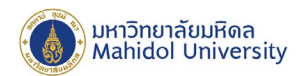

## **การสมัครเปิ ดใช้งาน Google Workspace For Education ของมหาวิทยาลัย สําหรับบุคลากรและนักศึกษา**

1. ท่านสามารถสมัครใช้งาน Google Workspace For Education ใต้ท[ี่ https://gap.mahidol.ac.th](https://gap.mahidol.ac.th/) และ อ่าน " เงื่อนไขและข้อตกลงในการใช้บริการ Google Apps for Education มหาวิทยาลัยมหิดล" เมื่อยอมรับ ข้อตกลง ให้ทำเครื่องหมายถูก  **ฮ** ในช่อง " ยอมรับข้อตกลงและเงื่อน "งการใช้บริการ" และ กดปุ่ม ลงทะเบียน

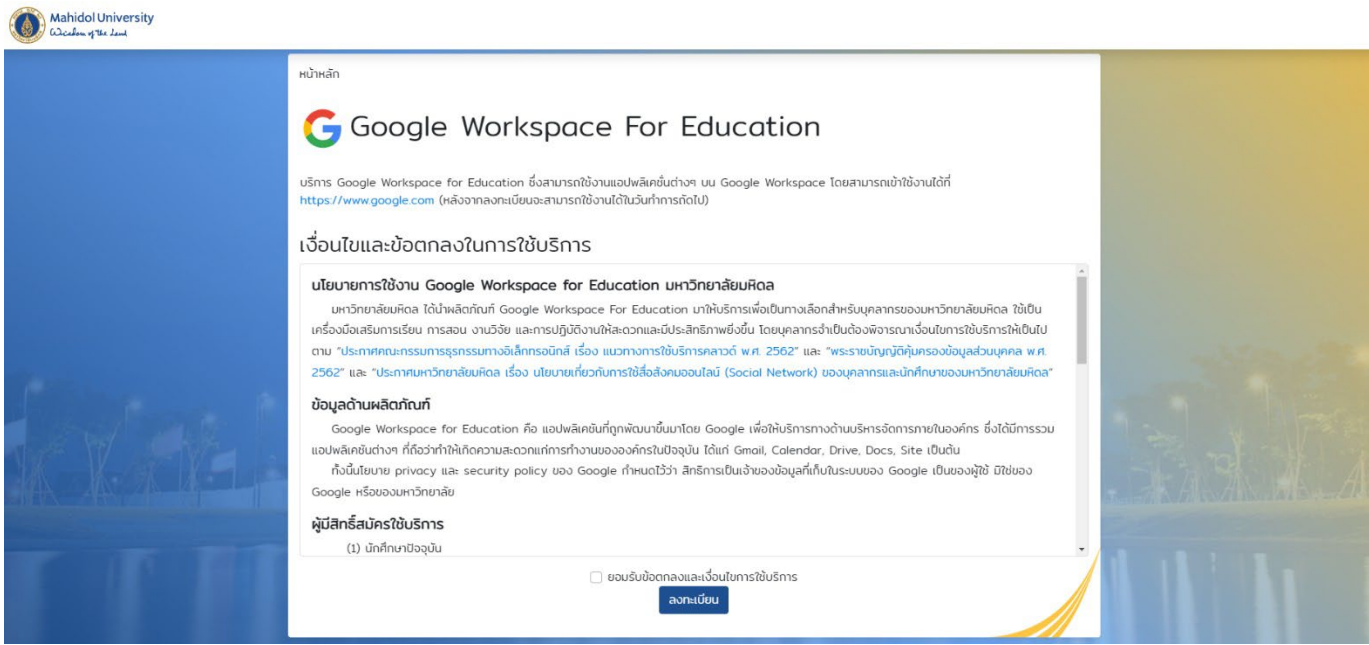

2. หากท่านเป็ นนักศึกษา ให้กรอก Account email ของท่านในรูปแบบ **ชื่อ.นามสกุล@student.mahidol.ac.th** หรือ หากท่านเป็นบุคลากร ให้กรอก **ชื่อ.นามสกุล@mahidol.ac.th** จากนั้น กดปุ่ม " Sign In"

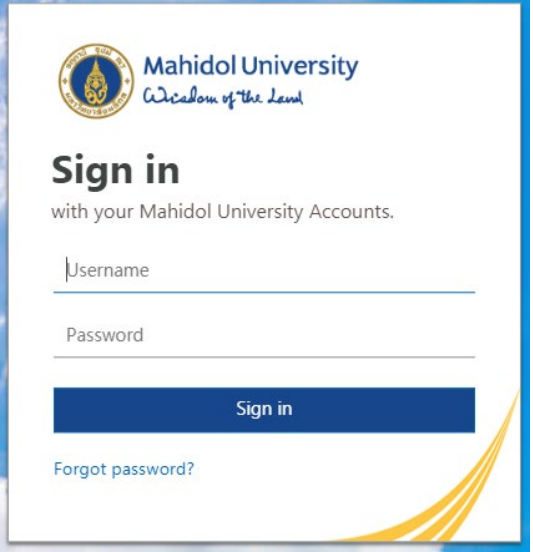

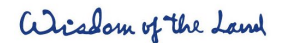

999 ก.พุทธมณฑลสาย 4 ต.ศาลายา อ.พุทธมณฑล จ.นครปฐม 73170

999 Phuttamonthon 4 Road, www.mahidol.ac.th Salaya, Nakhon Pathom 73170 Thailand

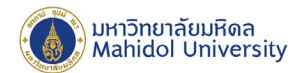

3. ระบบจะแสคงรายละเอียดการลงทะเบียนเปิดใช้งาน Google Workspace For Education ของท่าน กรอกรหัสผานของมหาวิทยาลัย และกดปุ่ ม ่ **ยืนยันการลงทะเบียน**

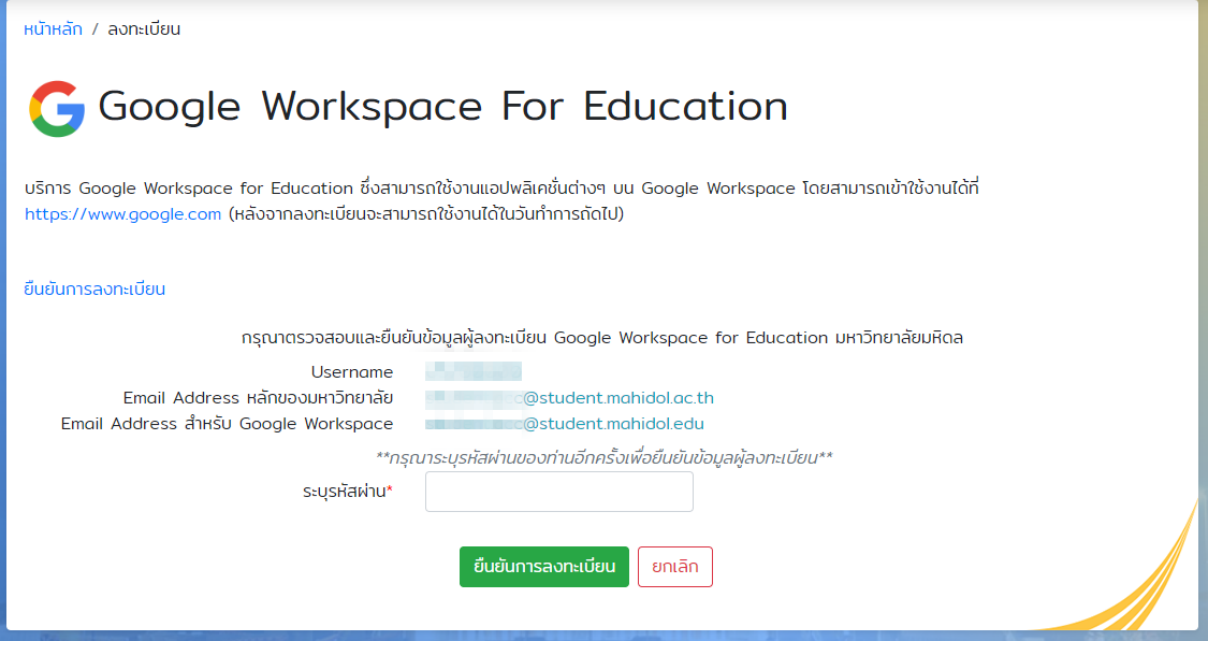

4. เมื่อลงทะเบียนเสร็จเรียบร้อยแล้ว Google Workspace Account จะสามารถใช้งานได้ในวันถัดไป ้เช่น สมัครวันจันทร์ จะ สามารถใช้งานได้ในวันอังคาร เป็นต้น

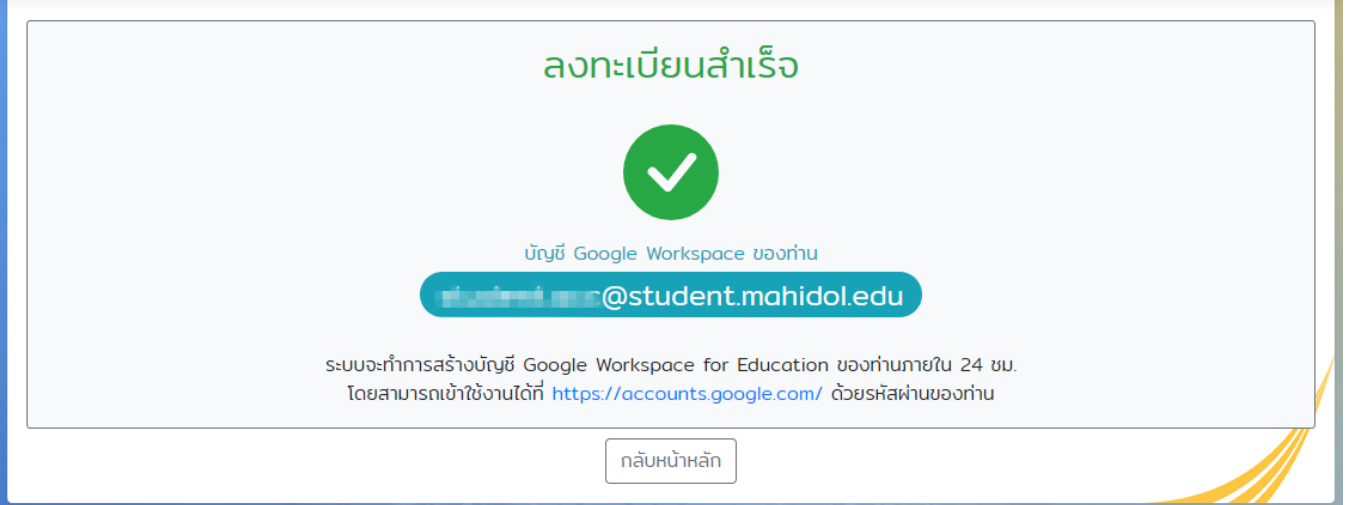

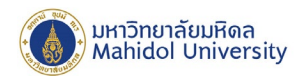

5. เมื่อระบบได้ทำการสร้าง Google Workspace Account ของท่านเสร็จเรียบร้อยแล้ว ท่านสามารถ Login เพื่อใช้ งาน Google Workspace For Education ใด้ที่ https://accounts.google.com ให้ Login ในรูปแบบ ชื่อ.นามสกุล@student.mahidol.edu หรือในรูปแบบ ชื่อ.นามสกุล@mahidol.edu

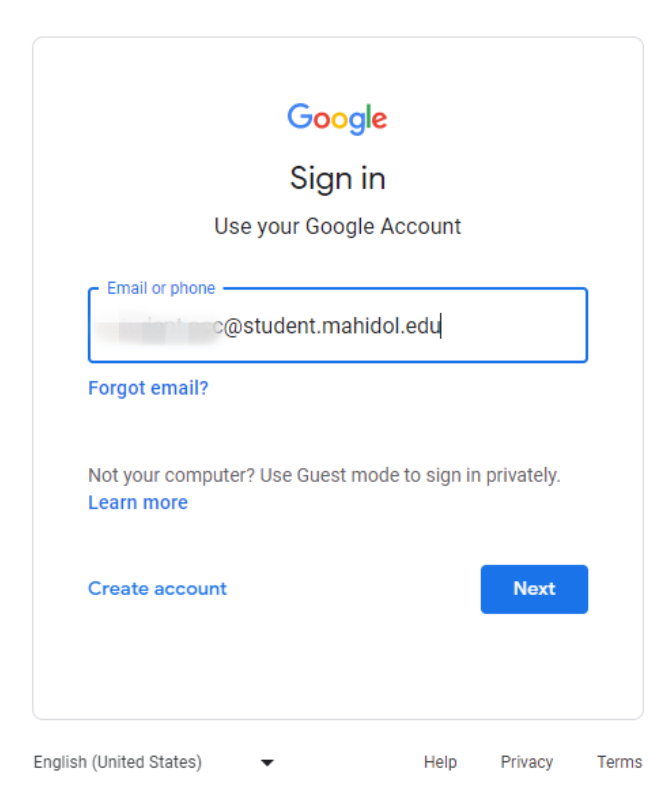